# <span id="page-0-1"></span><span id="page-0-0"></span>**Dell™ E2009W/E2209W** フラットパネルモニタユーザーズガイド

[製品の特徴](#page-1-0)

[モニタのセットアップ](#page-9-0)

[モニタの操作](#page-13-0)

[問題を解決する](#page-25-0)

[付録](#page-28-0)

# 注、注記および注意

■● 注意: 注は、コンピュータをよりよく使いこなすための重要な情報を表します。

● 注記: モニタが正常に作動しない場合、特に異常な音や臭いが発生する場合は、ただちに電源プラグを抜いて、 デル テクニカルサ ポート に連絡してください。

注意: 注意は、材質破損、身体の怪我、または死につながる可能性を示します。

本文書中の情報は、通知することなく変更することがあります。 **© 2008 Dell Inc.**複製を禁ず。

Dell社の書面による許可なしには、いかなる方法による複製も 厳禁します。

本テキストで使用した商標 *Dell*、*DELL* ロゴ、*Inspiron*、*Dell Precision*、*Dimension*、*OptiPlex*、*Latitude*、*PowerEdge*、*PowerVault*、*PowerApp* および *Dell OpenManage* は、Dell社の商標です。*Microsoft*、*Windows*、 および *Windows NT*は、マイクロソフト社の登録商標です。*Adobe*はAdobe Systems社の商標で、一部 の管轄区域で登録されていることがあります。 *ENERGY STAR*は、米国環境保護省の登録商標です。 ENERGY STAR パートナーとして、DELL社は、本製品がエネルギー 効率に関して、ENERGY STAR ガイドラインに対応することを確認しました。

マークおよび名称を請求する団体またはその製品を参照するために、本文書中で、その他の商標および商号を使うことがあります。 Dell社は、自社以外の商標および商号 の所有権を放棄します。

**Model E2009Wt,E2009Wf, E2209Wf, E2209Wc.**

**2008**年 **9**月 **Rev. A00**

### <span id="page-1-0"></span>製品の特徴

**Dell™ E2009W/E2209W** フラットパネルモニタユーザーズガイド

- 同梱されているもの
- 製品の特徴
- 部品とコントロールの確認
- モニター仕様
- [プラグアンドプレイ機能](#page-8-0)
- 保守のガイドライン

## 同梱されているもの

モニターには次のコンポーネントが付属しています。コンポーネントがすべて揃っていることを確認します。足りないコンポーネントがある場合は、<u>デルまでご連絡</u>ください。

注意**:** オプションのアイテムによってはモニターに付属していないことがあります。また、機能やメディアによっては特定の国で使用できないことがあります。

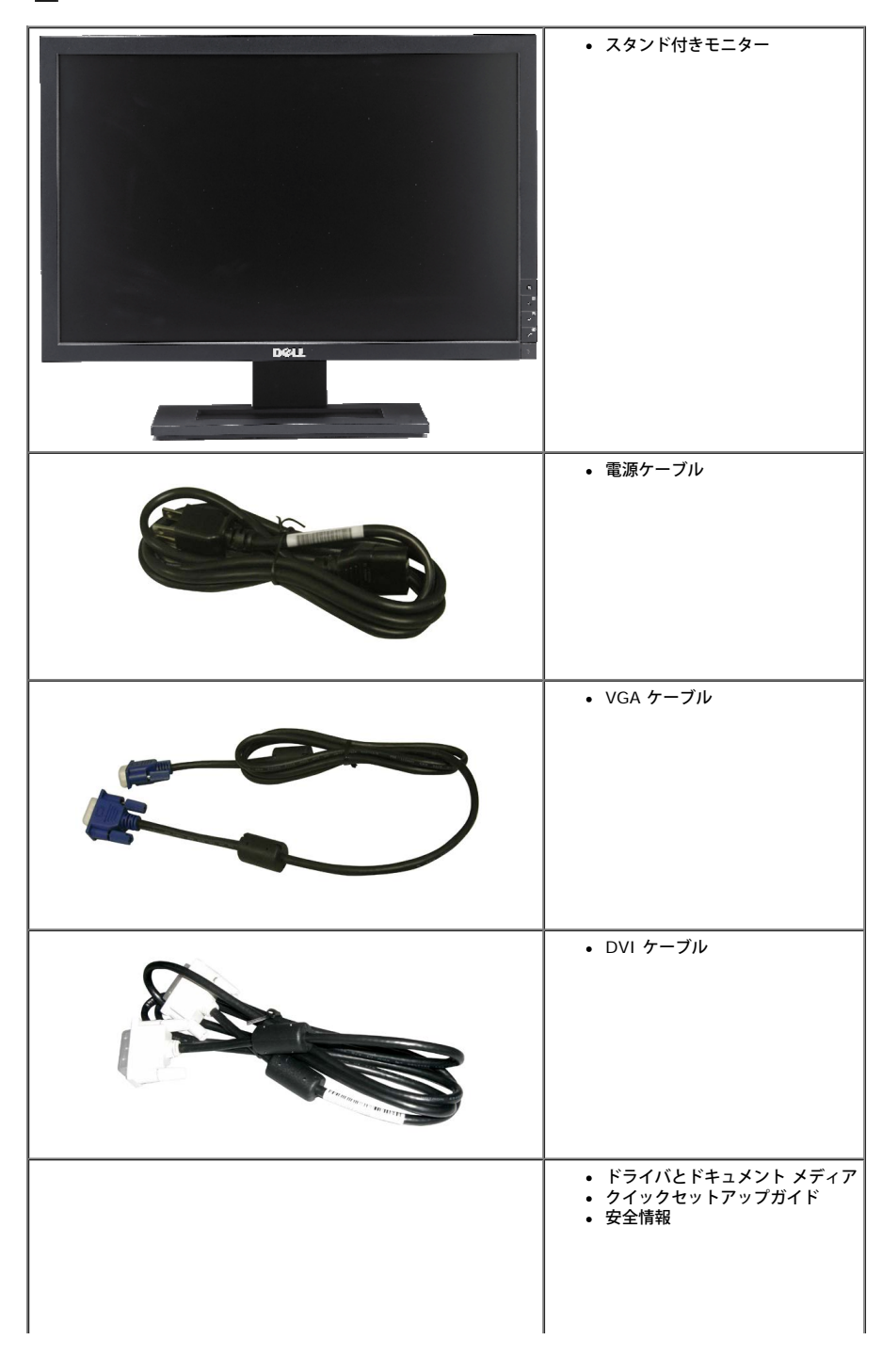

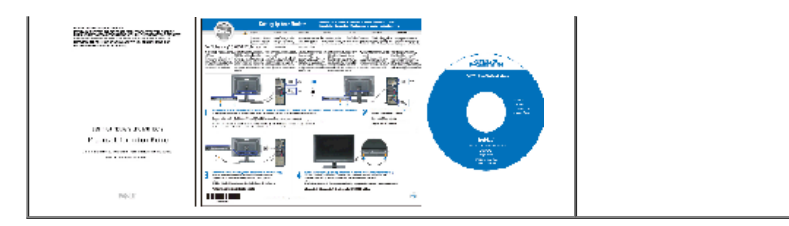

### 製品の特徴

**Dell™ E2009W/E2209W** フラットパネルディスプレイにはアクティブマトリックス、薄膜トランジスタ(TFT)、液晶ディスプレイ(LCD)が搭載されています。モニタには、以下が含まれます。

- **E2009W:20インチ(508 mm)表示可能領域のディスプレイ。**
- **E2209W:**22インチ(558.68 mm)表示可能領域のディスプレイ。
- 1680 x 1050解像度、さらには低い解像度の場合は全画面サポート。
- 広い表示角度により、座った位置からでも立った位置からでも、または横に動きながらでも見ることができます。
- 傾き調整機能。
- システムでサポートされている場合、プラグアンドプレイ機能。
- オンスクリーンディスプレイ(OSD)調整で、セットアップと画面の最適化が容易。
- ソフトウェアとマニュアルCDには、情報ファイル(INF)、画像カラーマッチングファイル(ICM)、および製品マニュアルが含まれています。
- ■省エネ機能(エネルギースターに準拠)。
- アセットマネージメント対応

### 部品とコントロールの確認

#### 正面図

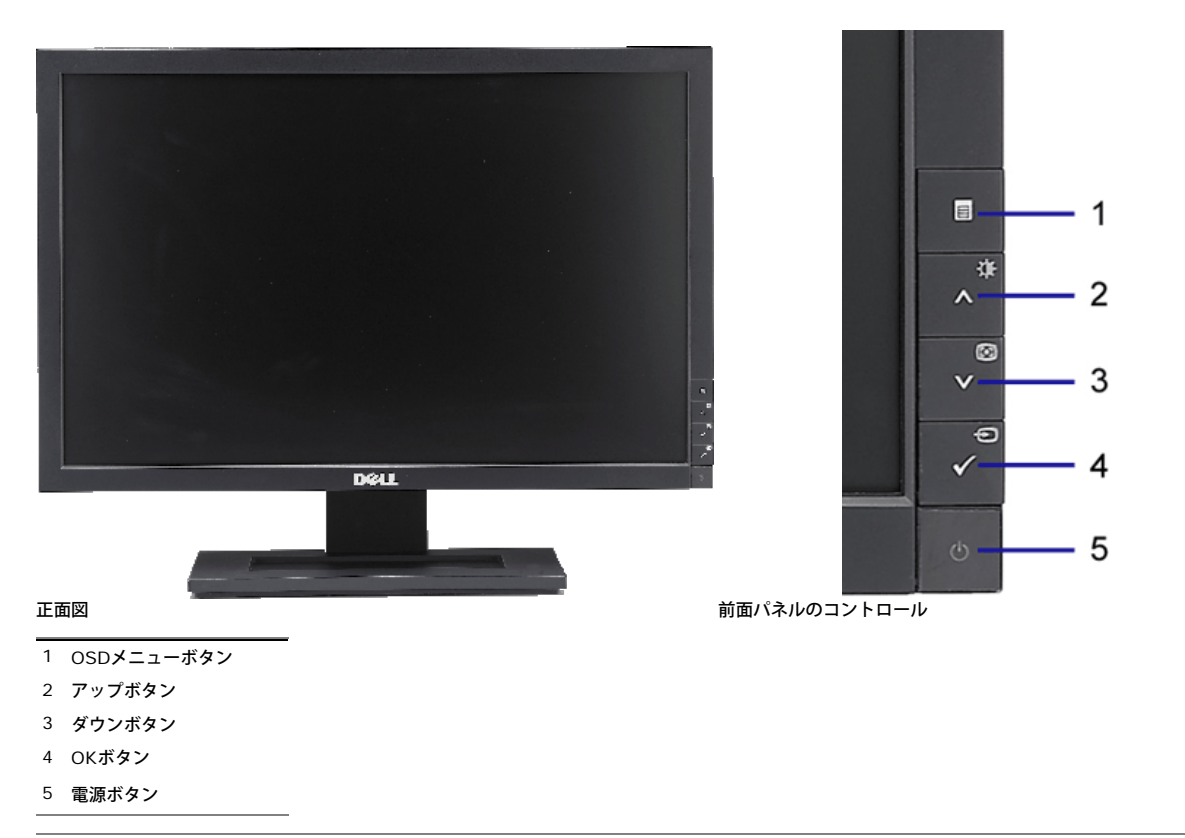

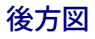

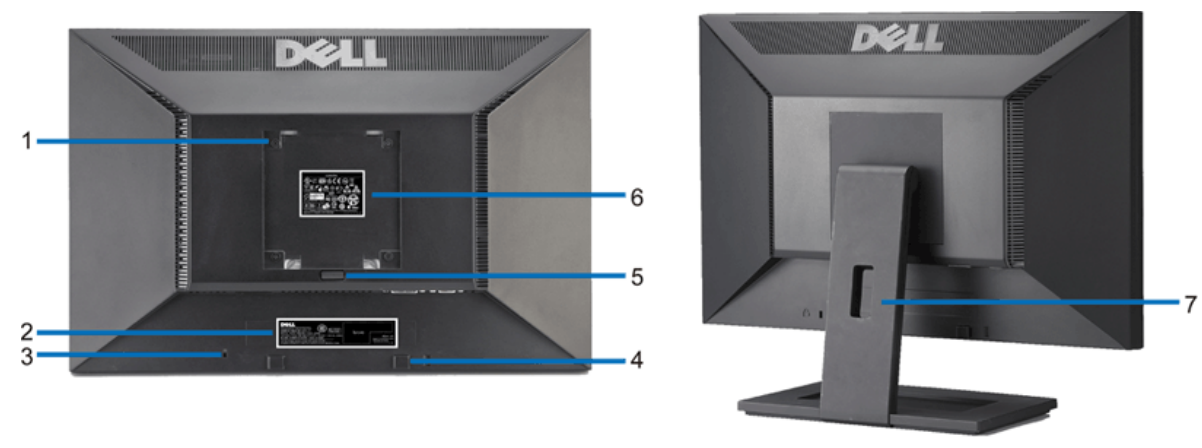

後方図 背面図**(**モニタのスタンド付き**)**

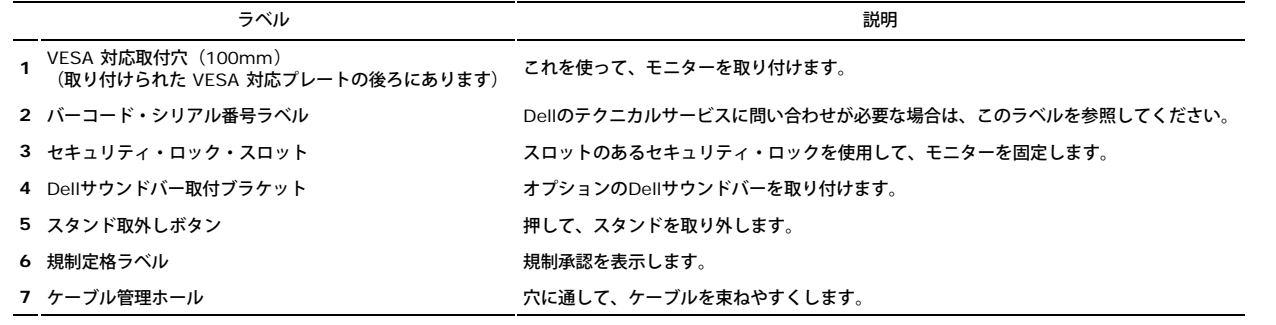

側面図

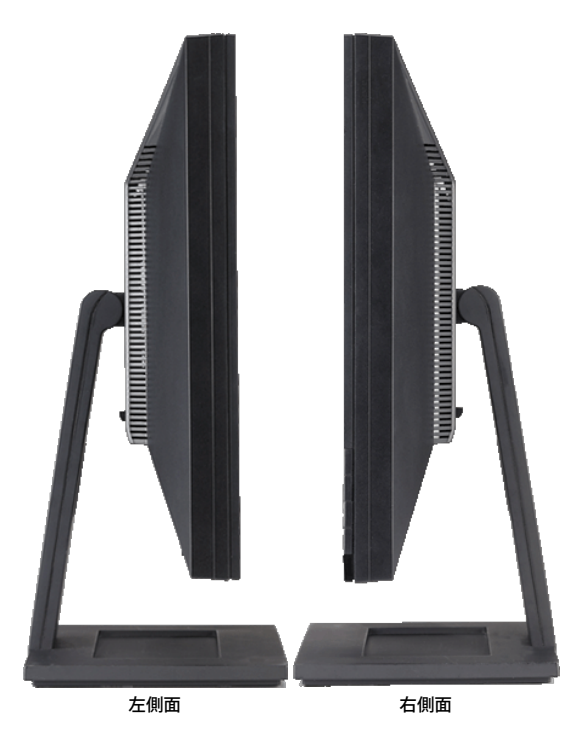

底面図

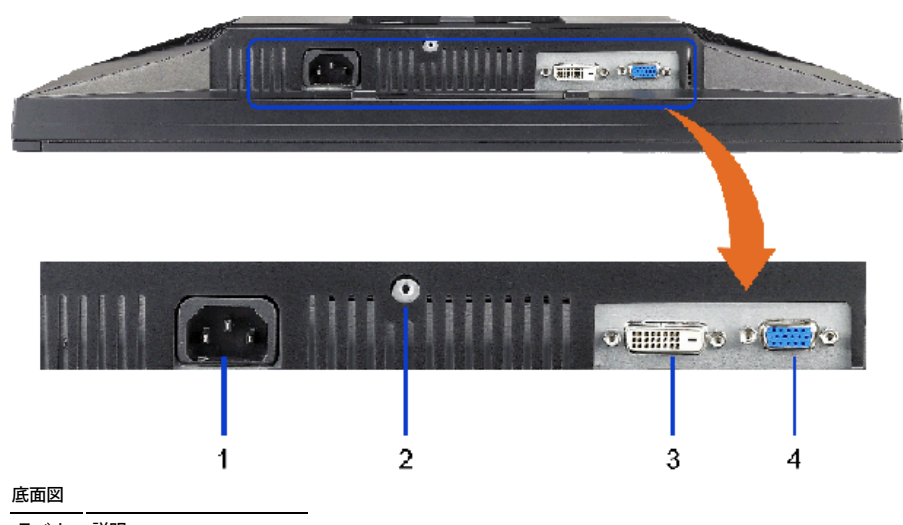

- ラベル 説明
- **1** AC電源コードコネクタ
- **2** スタンドロック
- **3** DVIコネクタ
- **4** VGAコネクタ

## モニター仕様

## フラットパネル仕様

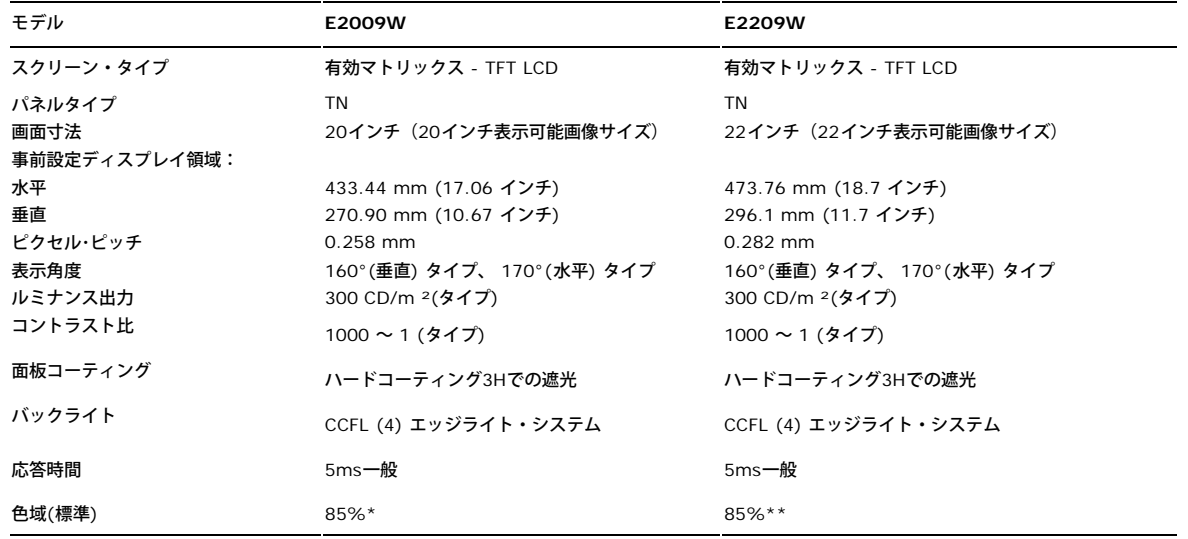

\* E2009W 色域(標準)はCIE1976 (85%)およびCIE1931 (72%)テスト基準に基づいています。

\*\* E2209W 色域(標準)はCIE1976 (85%)およびCIE1931 (72%)テスト基準に基づいています。

#### 解像度仕様

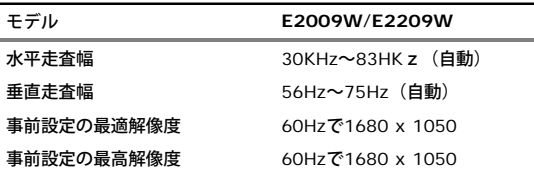

## ビデオサポートモード

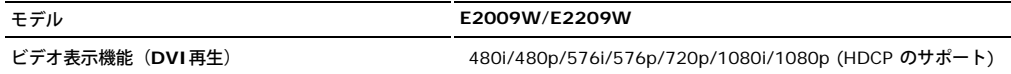

## 事前設定ディスプレイ・モード

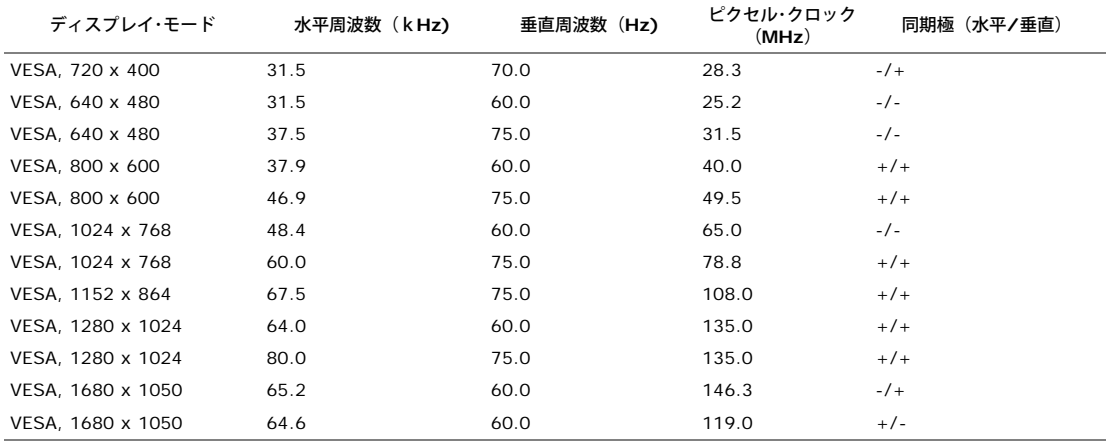

### 電気的仕様

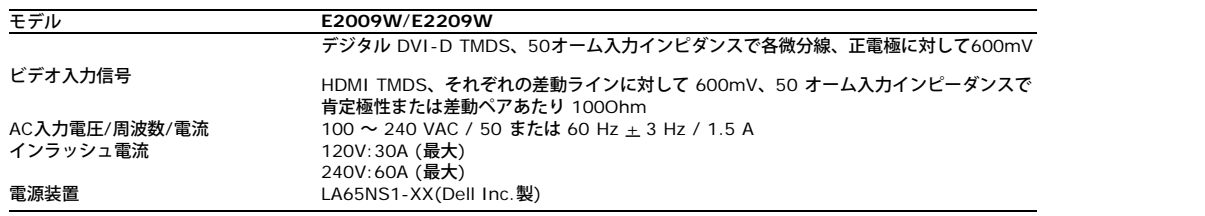

### 物理特性

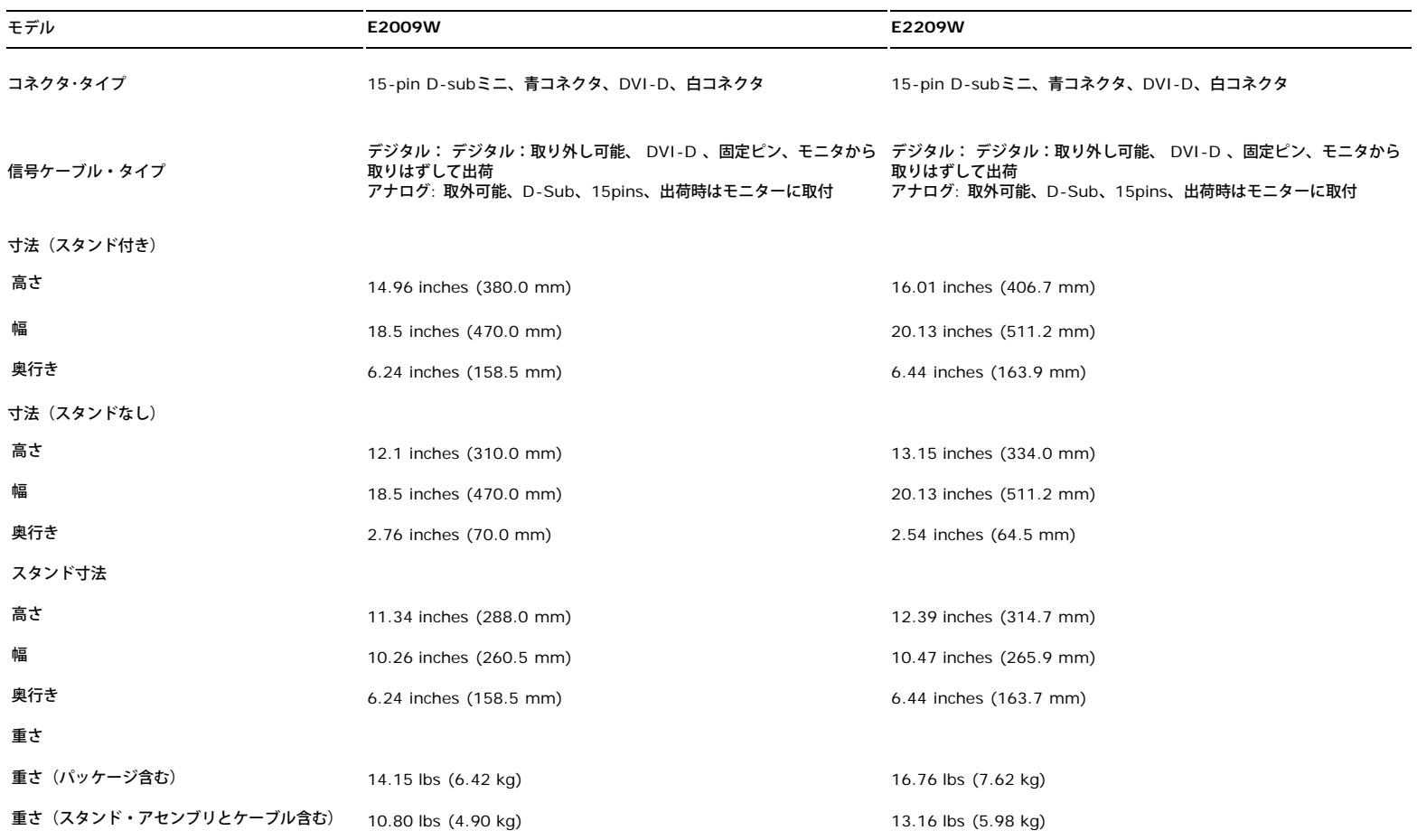

スタンド・アセンブリの重さ 2.64 lbs (1.20 kg) 2.73 lbs (1.24 kg)

#### 環境特性

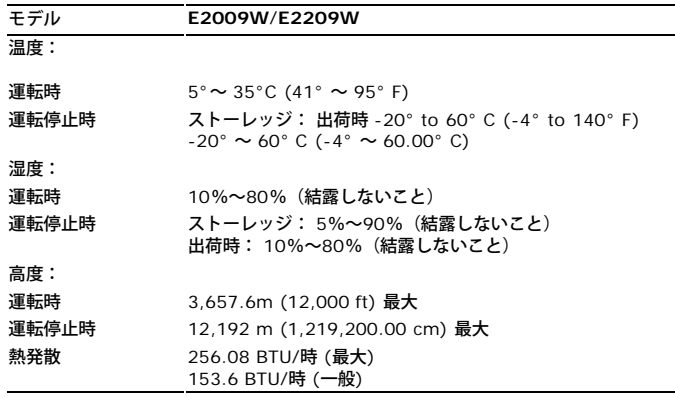

#### 電源管理モード

ESAのDPM™互換ディスプレイカードまたはソフトウェアがPCにインストールされている場合、モニタは不使用時電力消費を自動的に低減します。 これは電力節約モードと呼ばれます。 コンピュー タがキーボードやマウスといった入力デバイスから入力を検出sるうと、モニタは自動的に機能を回復します。 この自動電力節約機能の電力消費と信号規格は以下の表の通りです:

#### **E2009W**

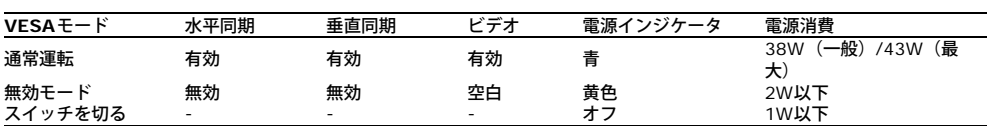

#### **E2209W**

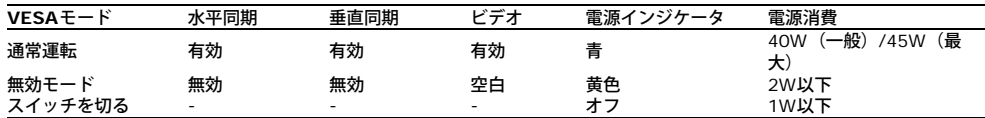

OSD は通常操作モードでのみ機能します。[メニュー]または[プラス]ボタンをアクティブオフモードで押すと、次のメッセージのどれかが表示されます。

アナログ入力イン省電力モード。コンピュータの電源ボタンまたはキーボードかマウスの任意のキーを押すます。 または

デジタル入力イン省電力モード。コンピュータの電源ボタンまたはキーボードかマウスの任意のキーを押すます。

コンピュータとモニタをオンにして、OSDにアクセスします。

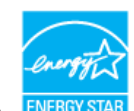

注意**:** 本モニターは、**ENERGY STAR**®-準拠で、TCO '99/TCO '03 電源と互換性があります。 \* オフモードでのゼロ電源消費は、モニターからのメインケーブルを外してはじめて、有効になります。

#### ピン割当

#### **VGA**コネクタ

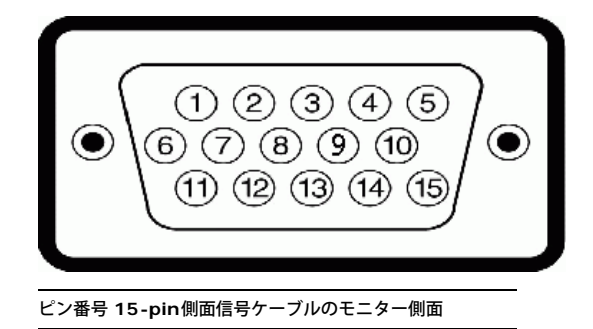

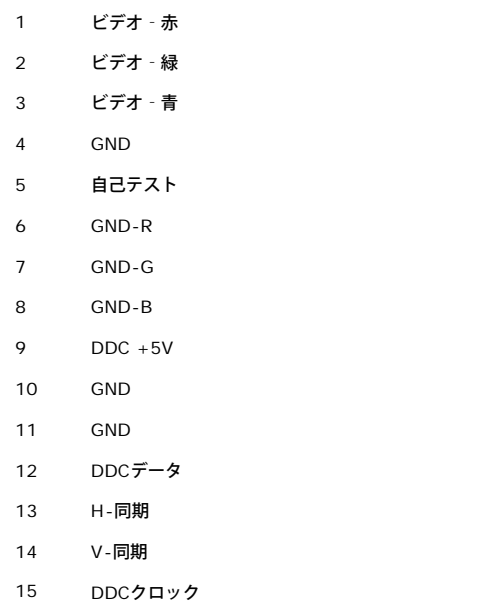

## **DVI**コネクタ

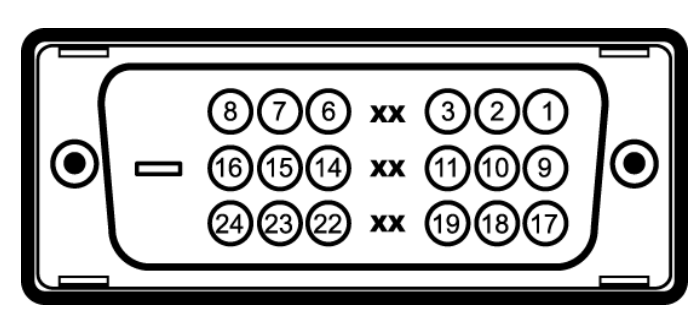

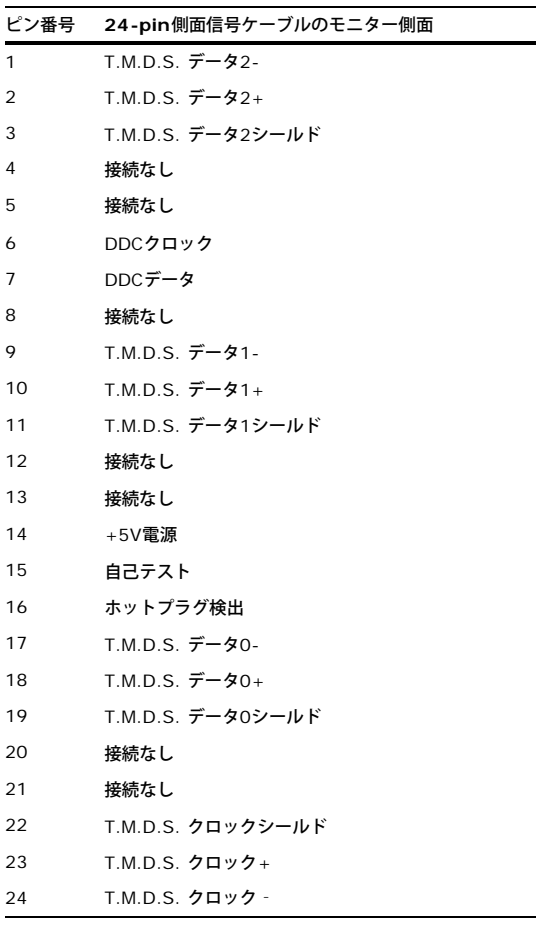

## <span id="page-8-0"></span>プラグアンドプレイ機能

プラグ・アンド・プレイ互換システムで、モニターをインストールすることができます。 モニターがディスプレイ・データ・チャンネル(DDC)プロトコルを使って、コンピュータシステムに拡張 ディスプレイ特定データ(EDID)を自動的に提供するため、システムが、自己設定により、モニター設定を最適化します。ほとんどのモニタの据付は自動です。 必要な場合は、違う設定を選択でき ます。 モニタ設定の変更の詳細については、[「モニタの操作](#page-13-0)」を参照してください。

#### **LCD**モニタの品質と画素ポリシー

LCDモニタ製造プロセスの間、 1つ以上の画素が不変状態で固定されるのは珍しい状況ではありません。きわめて小さな暗いまたは明るい変色スポットとして、固定画素が表示されるだけです。

ほとんどの場合、これらの固定画素が見えることはめったになく、ディスプレイの品質または使い勝手を損なうものではありません。1~5の固定画そのあるディスプレイは正常であり、基準内に入ってい るとみなされ ています。詳細については、Dellサポートサイト :**support.dell.com**を参照してください。

# 保守のガイドライン

### モニターを清掃する

警告**:** モニターの清掃前には、 [安全指示書を](#page-28-2)読み、従ってください。

警告**:** モニターの清掃前には、電源コンセントからモニター電源ケーブルを外してください。

ベストプラクティスを実現するために、モニタを開梱、洗浄、または操作している間、以下のリストの指示に従ってください。

- 静電気防止スクリーンを清掃するには、柔らかい、きれいな布を水で軽く湿らせてください。 できれば、特殊スクリーン清掃ティッシュまたは静電気防止コーティングに適して溶液を使用し てください。 ベンゼン、シンナー、アンモニア、研磨クリーナー、または圧縮空気は使用しないでください。
- ぬるま湯で軽く湿らせた布を使用して、モニタを洗浄します。合成洗剤によりモニタの乳白色のフィルムがはがれるこ k とがあるため、合成洗剤の使用は避けてください。
- モニタの梱包を開けている間に白いパウダーにお気づきになりましたら、布で拭き取ってください。
- 暗色系モニタは明色系モニタよりも傷がつきやすく、傷が白く目立ちやすいので、注意深く取り扱ってください。
- モニタの最高の画像品質を保てるように、ダイナミックに変化するスクリーンセーバーを使用し使用しないときはモニタの電源をオフにしてください.

[目次ページに戻る](#page-0-0)

<span id="page-9-0"></span>モニタのセットアップ **Dell™ E2009W/E2209W** フラットパネルモニタユーザーズガイド

- スタンドを取り付ける
- モニタの接続
- ケーブルの整理
- サウンドバーの取り付け(オプション)
- スタンドを取り外す
- 壁取り付け (オプション)

## スタンドを取り付ける

注意**:** スタンドは、モニターから取り外した状態で工場から出荷されます。

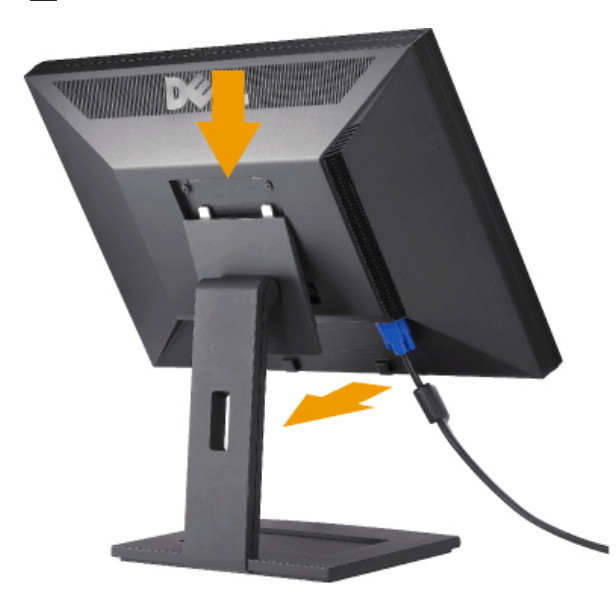

平らな面にスタンドを置き、以下のステップに従ってモニタスタンドを取り付けてください。

□□□ モニタ背面の溝をスタンド上部の2つのタブに合わせます。 2. モニタの取り付け領域がパチッと留まるか、スタンドにロックされるまで、モニタを下げます。

## モニタの接続

<u>♪ 警告</u>: このセクションで手続きをはじめる前に、 <u>[安全指示書](#page-28-2)</u> にしたがってください。

モニタをコンピュータに接続するには、次のステップ/指示を実行してください。

1. コンピュータの電源をオフにして、電源ケーブルを外します。

□□□ 白い(デジタルDVI-D)または青い(アナログVGA)ディスプレイコネクタケーブルのどちらかをコンピュータ背面の対応するビデオポートに接続します。両方のケーブルを同じコン ピュータで使用しないでください。2台の異なるコンピュータが適切なビデオシステムに接続されているときのみ、両方のケーブルを使用します。

白い **DVI** ケーブルの接続

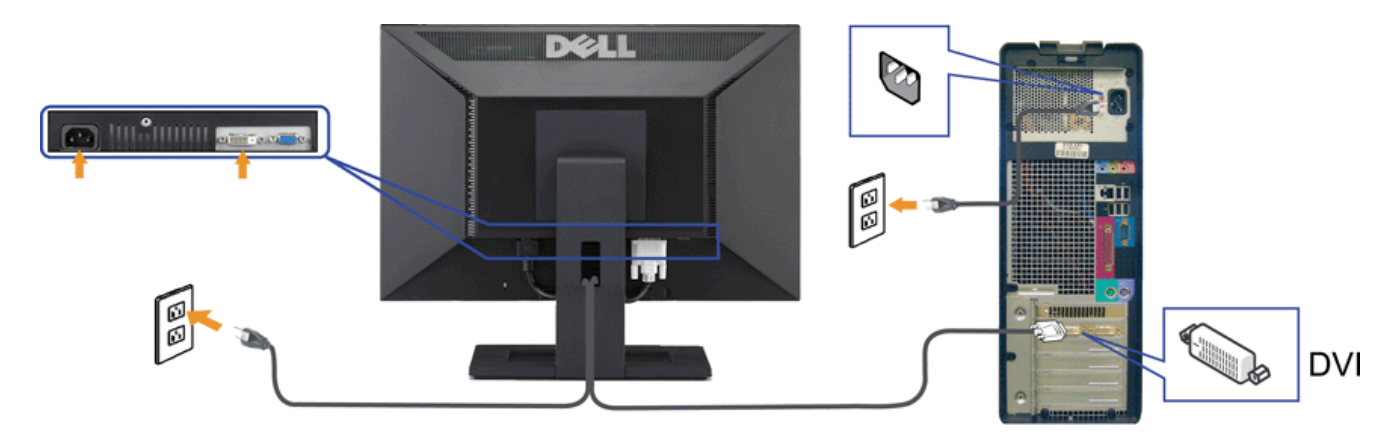

青い **VGA** ケーブルの接続

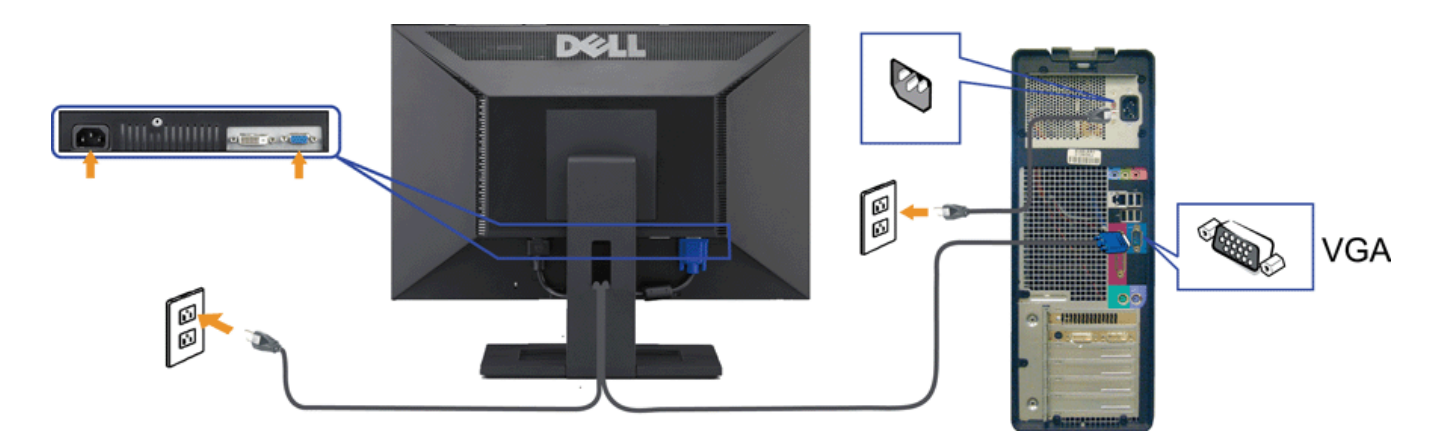

注意**:** 画像は、実例を示す目的で使用されます。コンピュータの外観は異なることがあります。

# ケーブルの整理

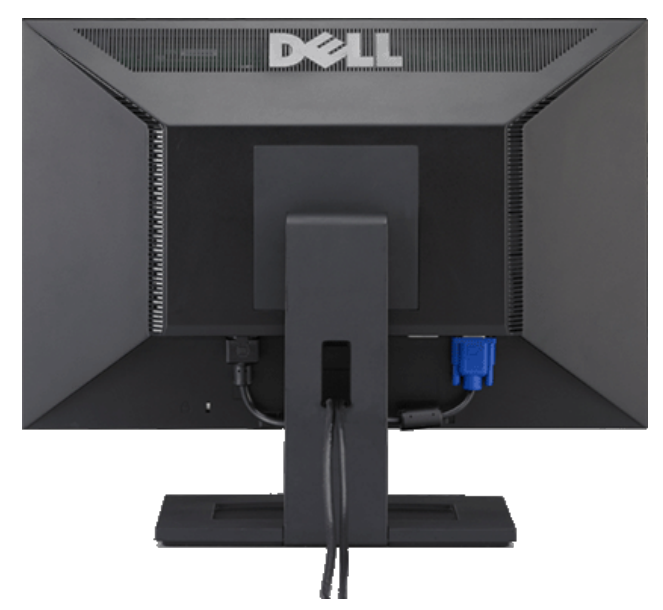

モニターおよびコンピュータに必要なケーブルすべてを取り付けた後、(ケーブルの取り付けについては、 <u>モニターを接続する</u> を参照してください) 上記のとおり、ケーブル・ホールダを 使って、すべてのケーブルを適切に調整します。

サウンドバーの取り付け**(**オプション**)**

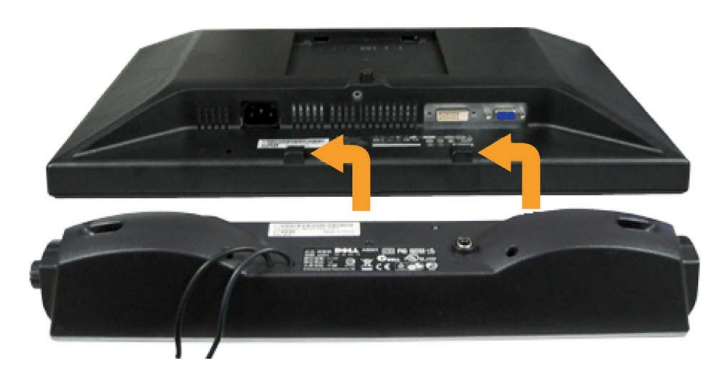

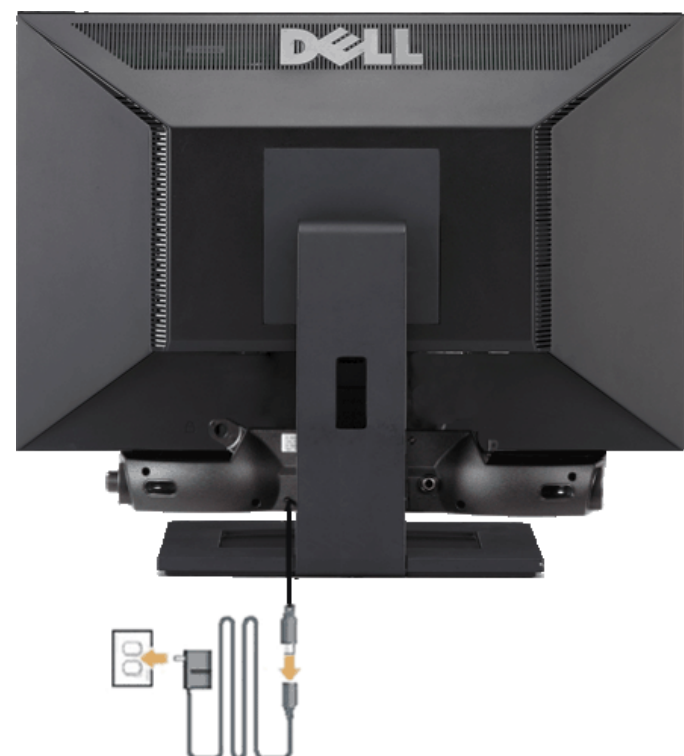

- **注記: Dell サウンドバー以外のデバイスと一緒に使用しないでください。**
- **1.** モニター背面から、2つのスロットをモニター背面の下部沿いにある2つのタブに合わせながら、サウンドバーを取り付けます。
- **2.** サウンドバーが所定の位置にはめ込まれるまで、サウンドバーを左側にスライドさせます。
- **3.** サウンドバーと電源ブリックを接続します。
- **4.** 電源ブリックの電源ケーブルを近くのコンセントに接続します。
- **5.** サウンドバー背面から出る黄緑色のミニステレオプラグを、コンピュータのオーディオ出力ジャックに挿入します

# スタンドを取り外す

注意**:** スタンドを取り外している間に LCD 画面に傷が付かないように、モニタがきれいな表面に配置されていることを確認してください。

スタンドの取り外し方:

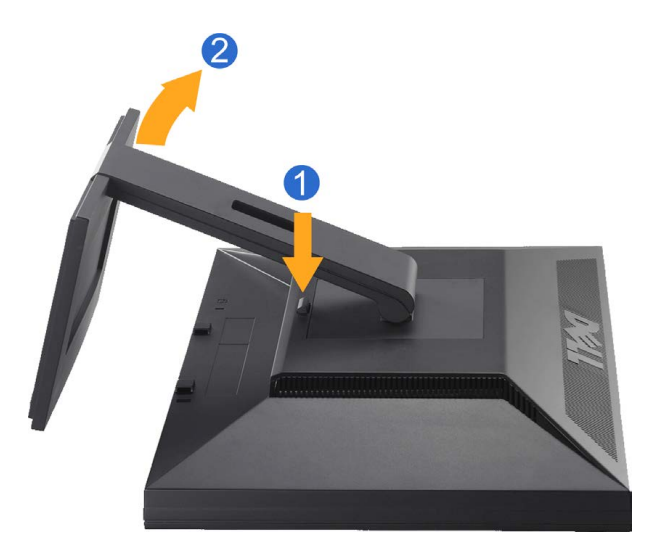

□□□ スタンドリリースボタンを押し下げます。 □□□ スタンドを持ち上げ、モニタから離します。

# 壁取り付け (オプション)

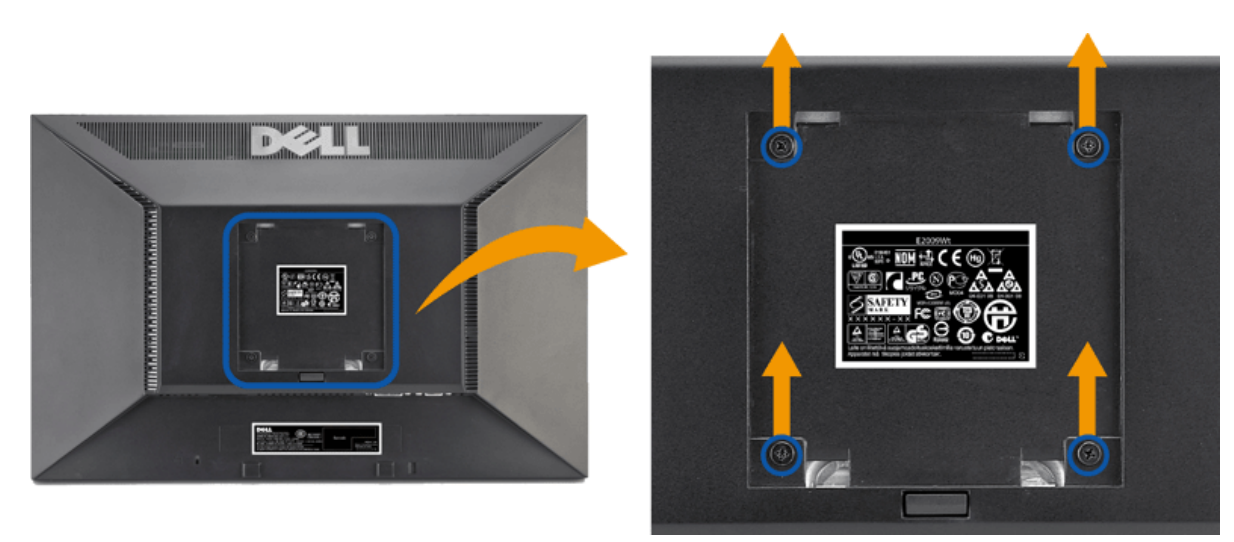

(ねじ寸法: M4 x 10mm)

VESA 対応ベース取り付けキットに同梱されている説明書を参照してください。

□□□ 安定した平らなテーブルに柔らかい布を広げて、その上にモニターパネルを置きます。

2. スタンドを取り外します。

□□□ スクリュードライバーを使って、プラスチックカバーを固定している 4 本のねじを取り外します。

□□□ 壁取り付けキットの取付ブラケットを LCD に取り付けます。

5. ベース取り付けキットに同梱されている説明書に従って LCD を壁に取り付けます。

注意**:** 最小質量/負荷容量 4.36kgの UL(expand UL) 規格壁取付ブラケットを使用する場合のみ。

#### 日次ページに戻る

# モニタの操作

**Dell™ E2009W/E2209W** フラットパネルモニタユーザーズガイド

- 前面パネルコントロールの使用
- **オンスクリーンディスプレイ(OSD)の使用**
- 最適解像度を設定する
- Dellサウンドバー (オプション) を使う
- チルトを使う

## 前面パネルコントロールの使用

モニター前面のコントロールボタンを使用して、表示されている画像の特性を調整します。これらのボタンを使用してコントロールを調整するとき、OSDが変更される特性の数値を示します。

<span id="page-13-0"></span>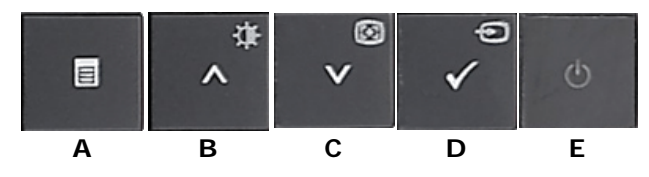

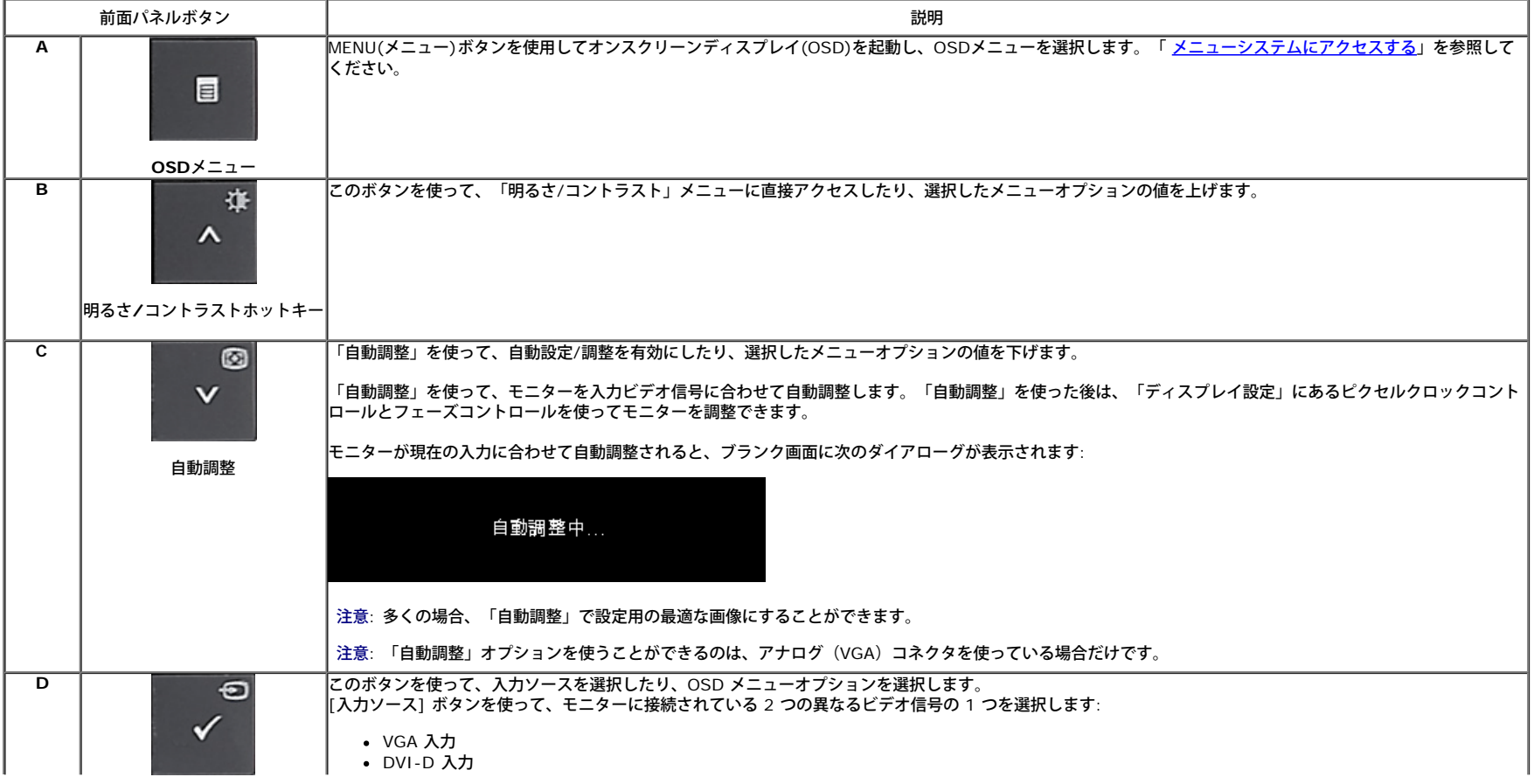

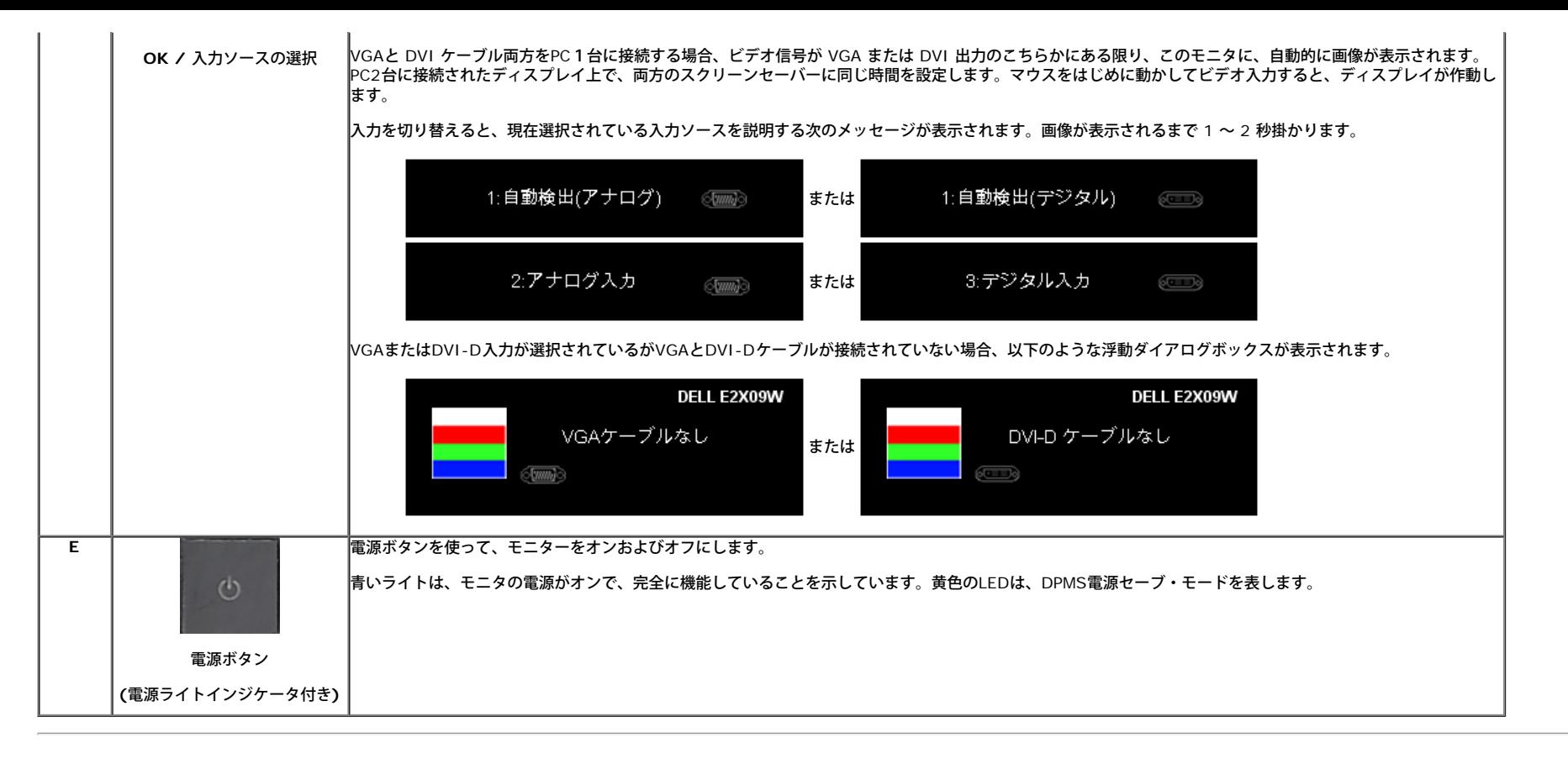

# オンスクリーンディスプレイ**(OSD)**の使用

メニューシステムへのアクセス

注意**:** 設定を変更し、別のメニューに進むか、またはOSDメニューを終了する場合、モニターは、その変更を自動的に保存します。変更は、設定を変更し、OSDメニューが消えるのを待つ場合も保存されます。 **1.** メニューボタンを押して、OSDメニューを開き、メインメニューを表示します。

アナログ(**VGA**)入力用メインメニュー

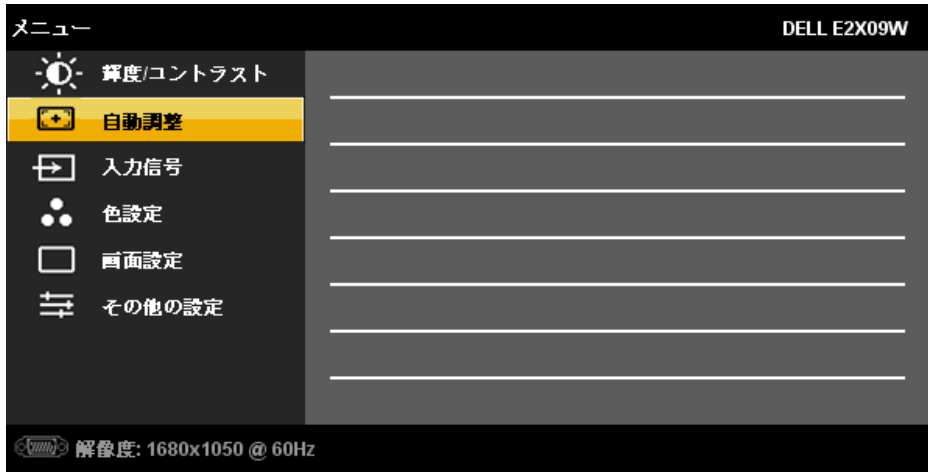

#### または

**デジタル (DVI-D) 入力用メインメニュー** 

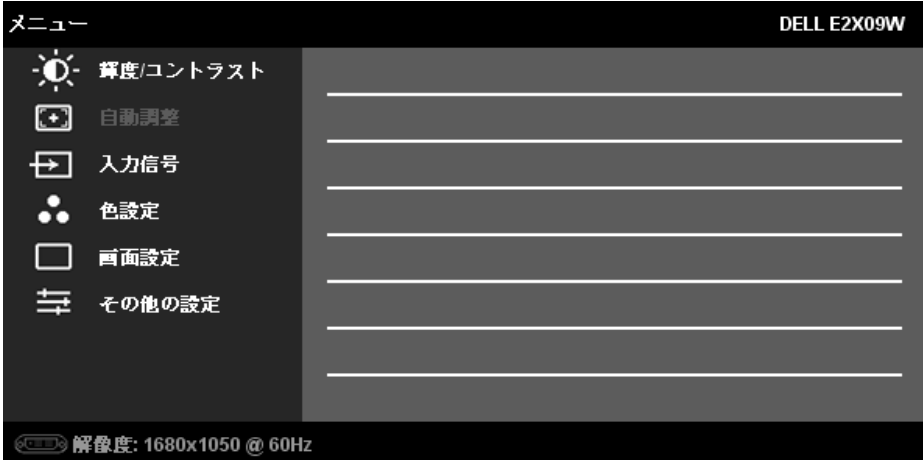

注意**:** 自動調整 は、アナログ (VGA) コネクタを使用しているときのみ、利用可能です。

**2.** および ボタンを押して、設定オプションを移動します。 アイコンからアイコンに移動するときに、オプション名をハイライトします。 モニター用に利用できるオプションすべての完全リストは、下表を参照してく ださい。

**3. ◆ ボタンを 1 回押して強調表示されたオプションを有効にします。** 

**4. → および → ボタンを押して、必要なパラメータを選択します。** 

◆お押して、スライドバーを入力し、次に、メニュー上のインジケータにしたがって、 および ヘボタンを使って、変更します。

**6.** メインメニューに戻ってその他のオプションを選択するには、 [ メニュー] ボタンを 1 回押します。OSD メニューを終了するには、[メニュー] ボタンを 2 ~ 3 回押します。

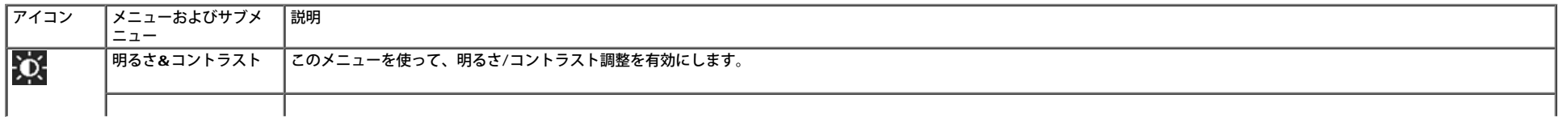

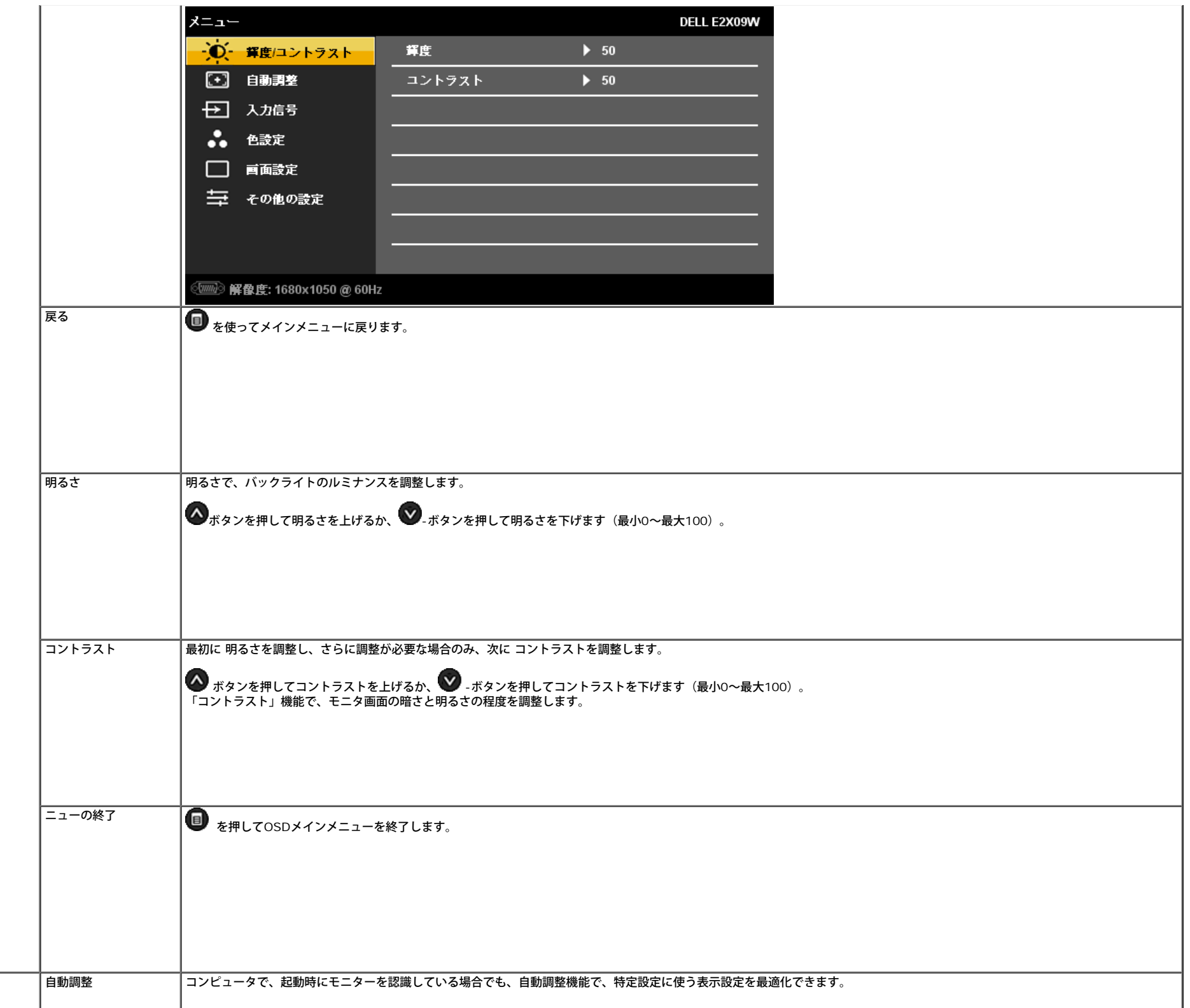

 $\boxed{\phantom{1}}$ 

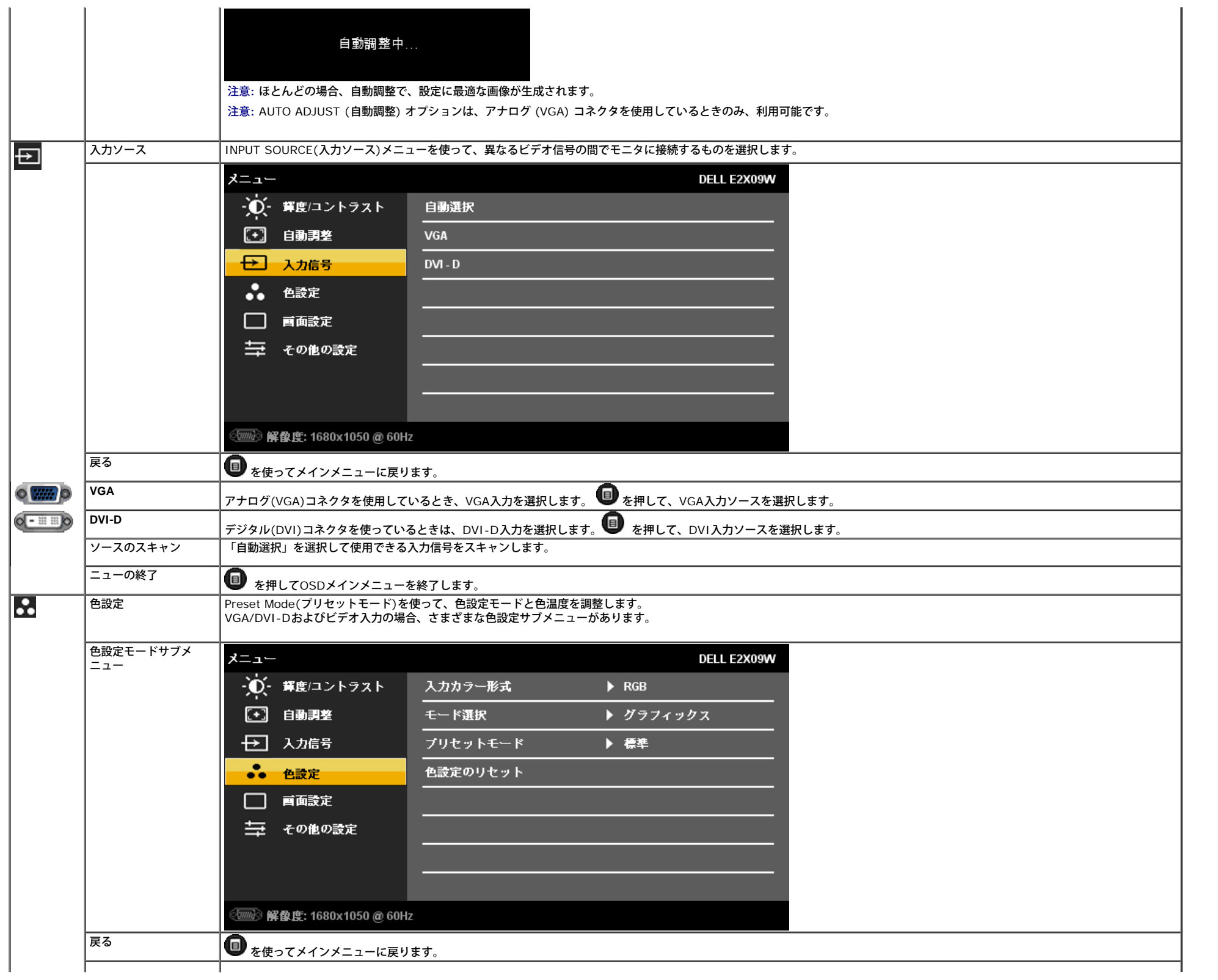

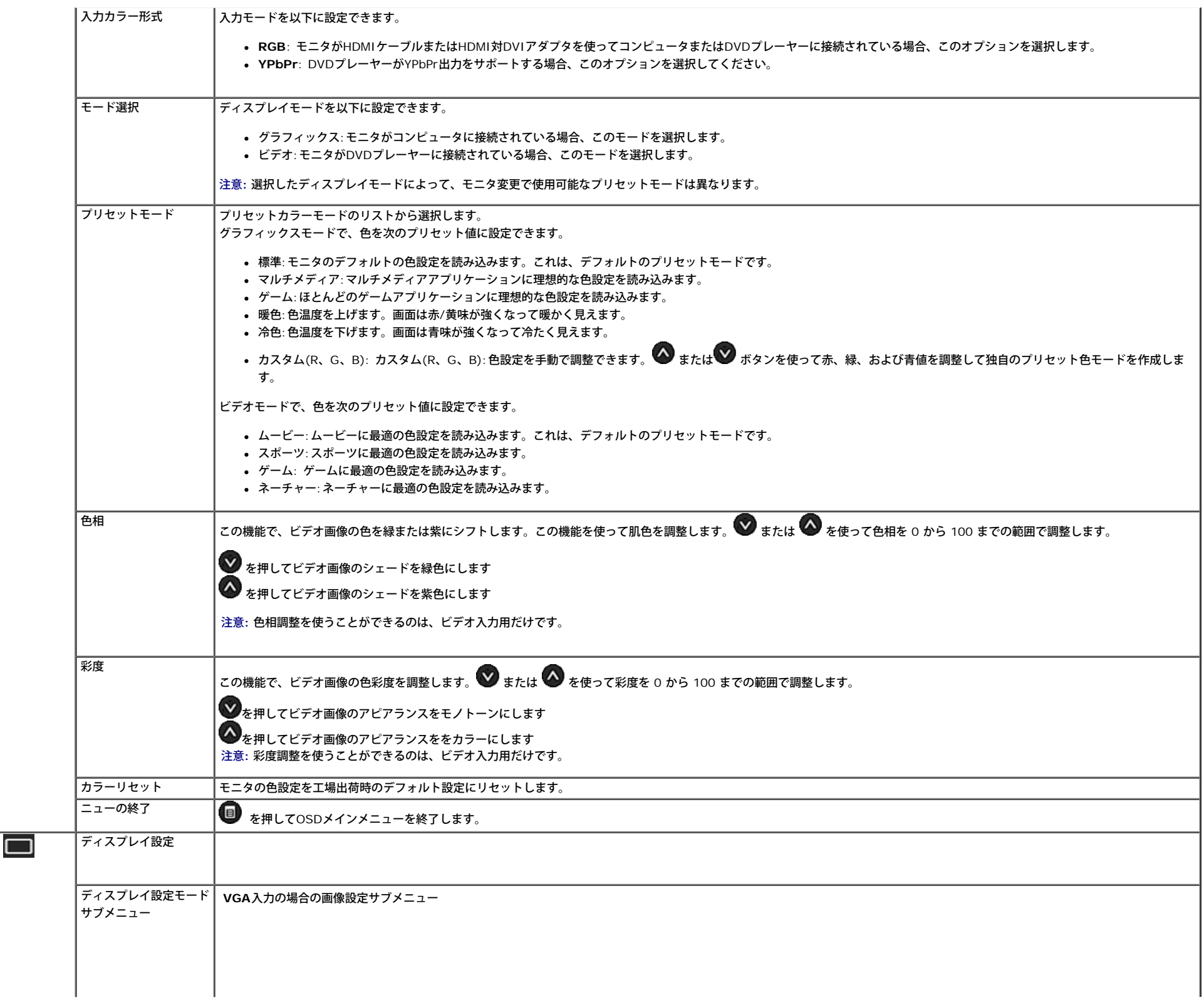

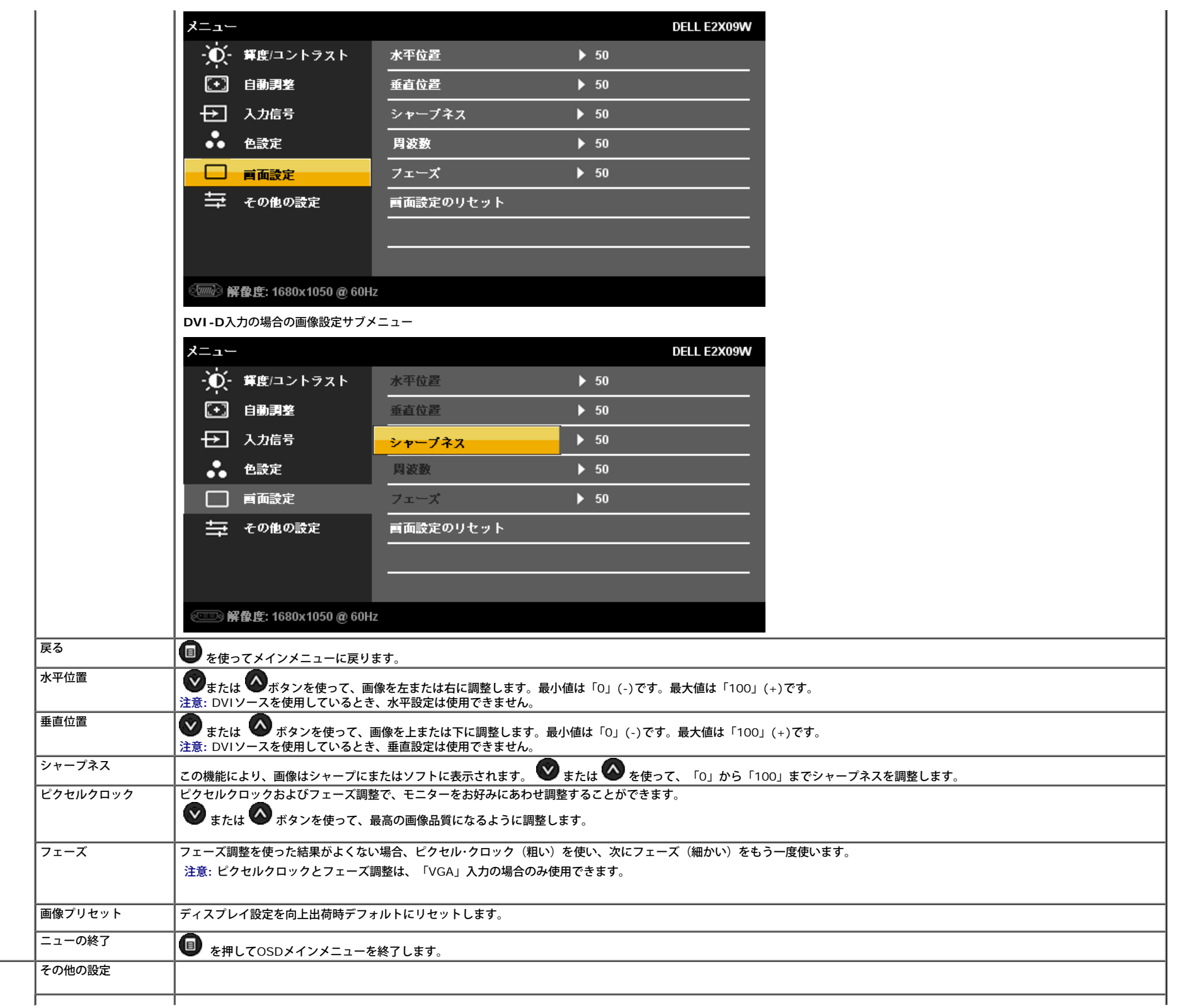

三<br>三

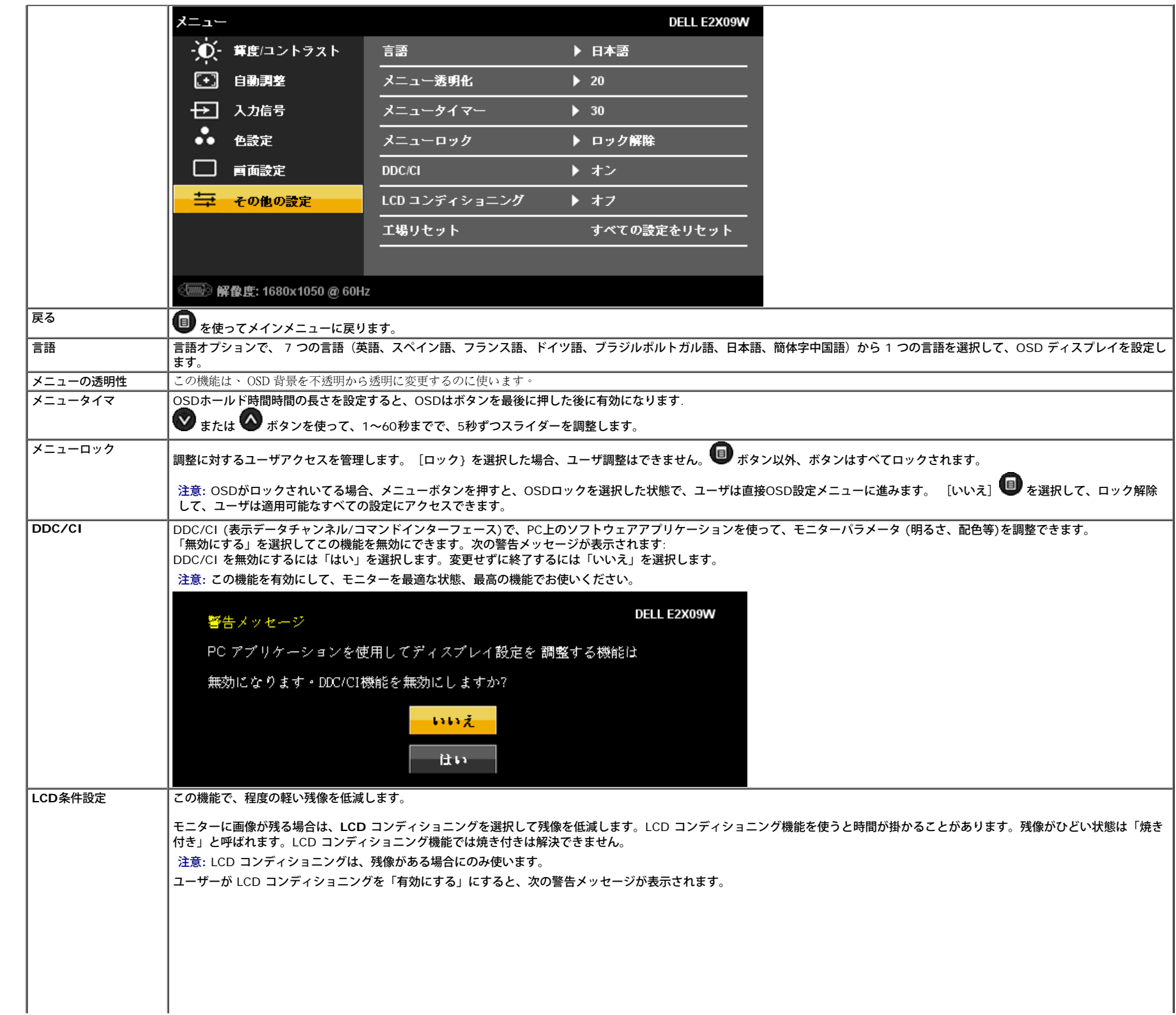

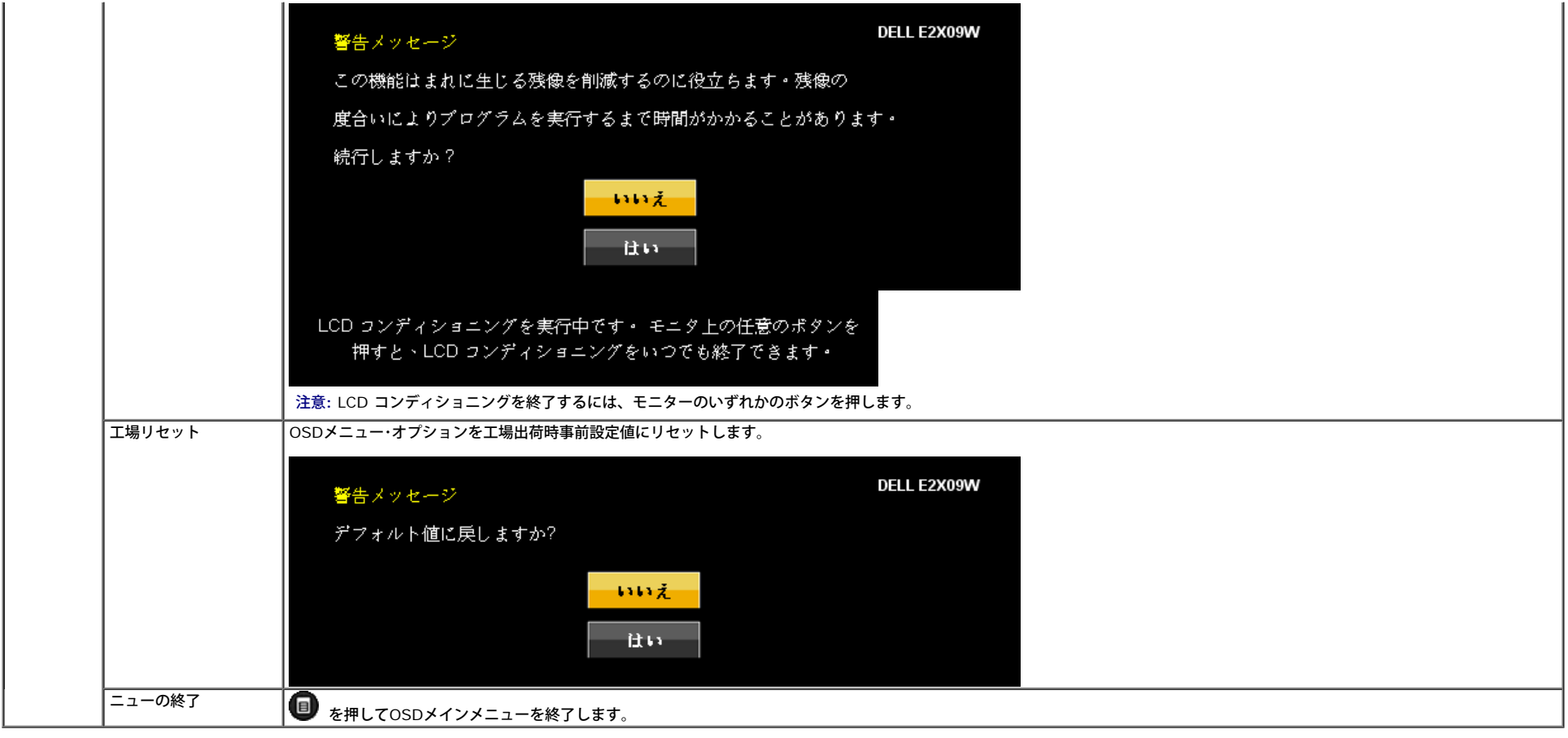

## **OSD**警告メッセージ

#### 次の警告メッセージのうち1つが、スクリーンに表示され、モニターが同期していないことを表します。

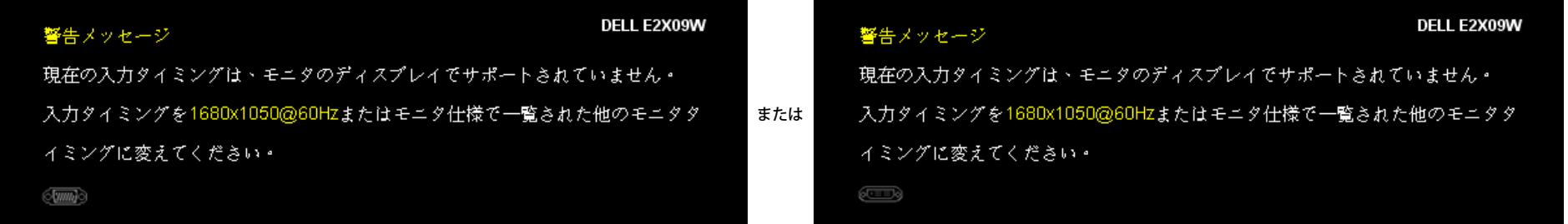

これは、モニターがコンピュータから受信している信号と同期できないことを意味します。このモニターが使用できる水平および垂直周波数幅については、モニター<u>仕様</u> を参照してください。推奨モードは、1680 X 1050で す。

DDC/CI機能が無効になる前に、次のメッセージが表示されます。

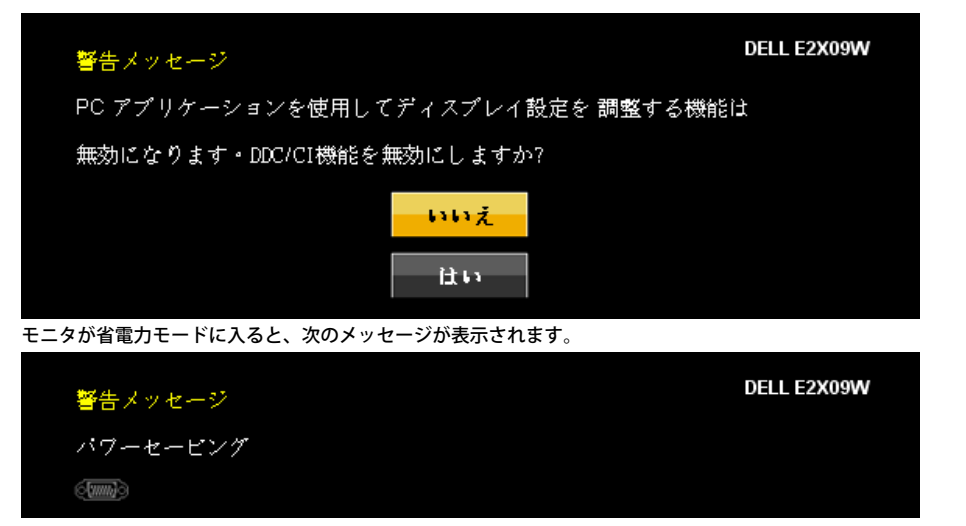

#### コンピュータを有効にしてモニターを立ち上げ、**OSD**にアクセスします。

VGAまたはDVI-D入力が選択されているがVGAとDVI-Dケーブルが接続されていない場合、以下のような浮動ダイアログボックスが表示されます。

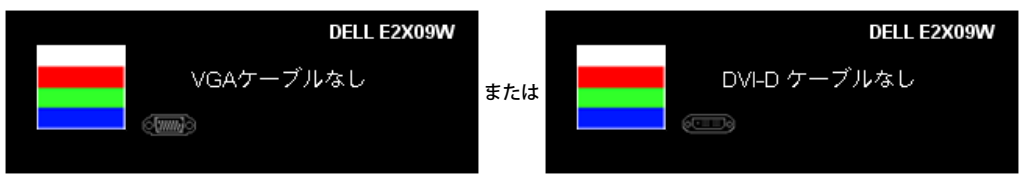

最適解像度を設定する

詳細は[、問題を解決する](#page-25-1) を参照してください。

モニタを最適の解像度に設定するには、

1. デスクトップを右クリックして、プロパティを選択します。 □□□設定タブを選択します。

□□□ 画面解像度を1680 x 1050に設定します。 4. **OK**をクリックします。

オプションとして1680 x 1050がない場合は、グラフィック・ドライバを更新する必要があります。 コンピュータによっては、以下の手順のいずれかを完了してください。

- Dellデスクトップまたはポータブル・コンピュータをご使用の場合:
	- **support.dell.com**に進み、サービス・タグを入力し、グラフィックス・カードに最新のドライバをダウンロードします。
- Dell以外のコンピュータ(ポータブルまたはデスクトップ)をお使いの場合:
	- コンピュータのサポートサイトに進み、最新のグラフィックス・ドライバをダウンロードします。
	- グラフィックス・カード・ウェブサイトに進み、最新のグラフィックス・ドライバをダウンロードします。

# **Dell**サウンドバー(オプション)を使う

DellサウンドバーはDellフラットパネルディスプレイの取り付けに適した2つのチャンネルシステムから成っています。

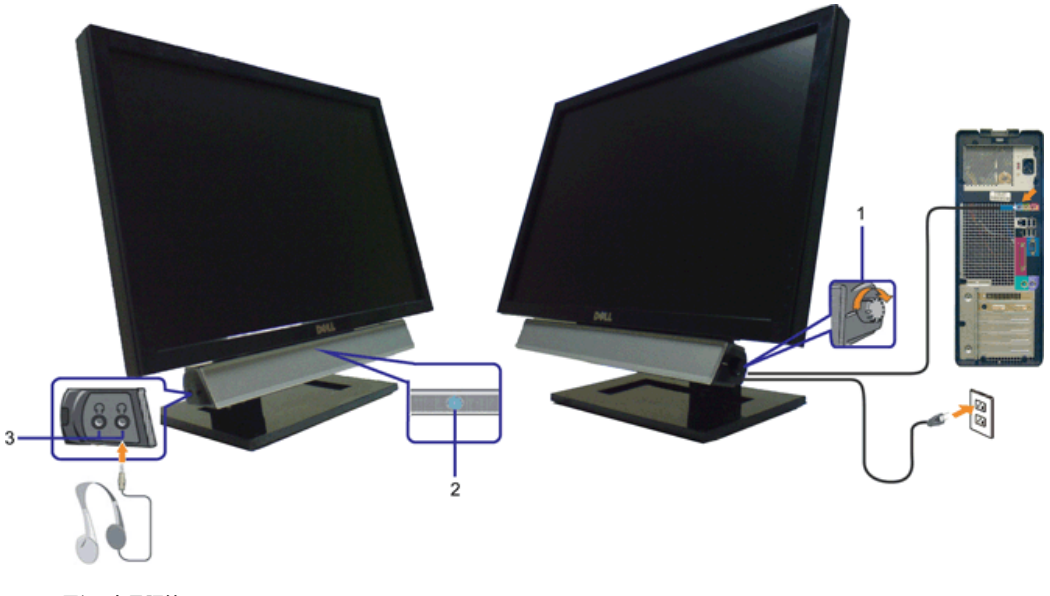

- **1.** 電源/音量調節
- **2.** 電源インジケータ
- **3.** ヘッドフォン・コネクタ

チルトを使う

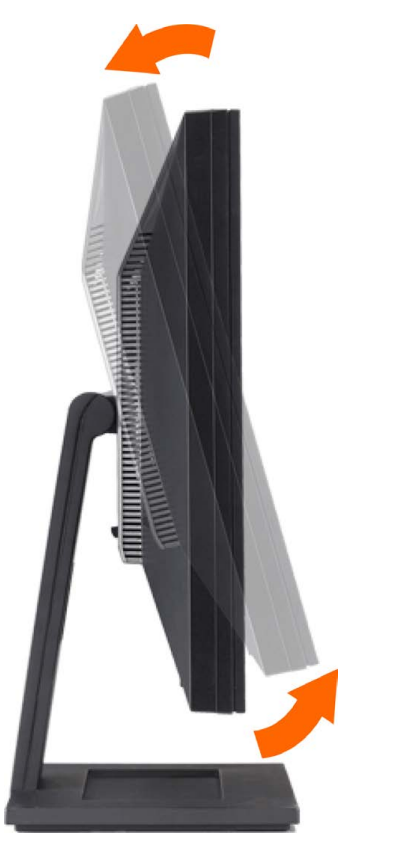

モニターを傾けて、最も見やすい角度に調整できます。

日次ページに戻る

#### <span id="page-25-1"></span><span id="page-25-0"></span>問題を解決する **Dell™ E2009W/E2209W** フラットパネルモニタユーザーズガイド

- モニタのトラブルシューティング
- 一般的問題
- [製品別の問題](#page-25-0)
- 警告**:** このセクションで手続きをはじめる前に、 [安全指示書](#page-28-2)にしたがってください

## モニタのトラブルシューティング

#### 自己テスト機能チェック(**SIFC**)

お使いのモニターには、自己テスト機能が装備され、適切に機能しているかどうかを確認できます。 モニターとコンピュータが適切に接続されていて、モニタースクリーンが暗い場 合は、次の手順でモニター自己テストを実行してください:

1. コンピュータとモニター両方の電源をオフにする。

□□□ コンピュータの後ろかビデオ・ケーブルを外す。 自己テストが適切に運用できるようにするには、コンピュータの後ろからデジタル (白コネクタ) とアナログ (黒コネク タ)ケーブル両方を外します。

3. モニターの電源をオンにする。

モニタがビデオ信号を検知できないが正しく作動している場合、画面に浮動ダイアログボックスが (黒い背景に) 表示されます。自己テストモードに入っている間、電源 LED は青く表示されています。また、選択した入力によっては、以下に示したダイアログボックスの 1 つが画面を連続してスクロールします。

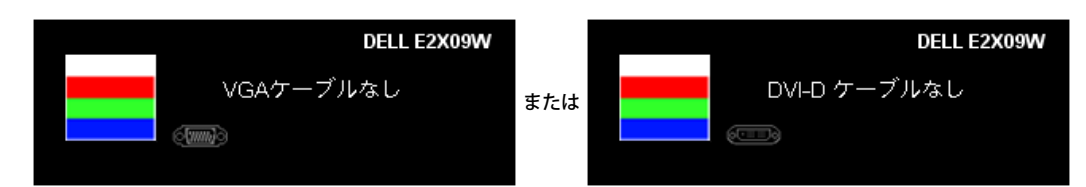

□□□ ビデオ・ケーブルが外されているか、または破損している場合、通常システムの運転中、このボックスが表示されます。 5. モニターの電源をオフにして、ビデオ・ケーブルを再接続し、次にコンピュータとモニター両方の電源をオンにします。

前の手順を行った後もモニター・スクリーンに何も表示されない場合、ビデオ・コントローラおよびコンピュータ・システム、およびモニターが適切に機能していることをチェックし てください。

#### 内蔵診断

モニターには内蔵の診断ツールが付属しており、発生している画面の異常がモニターに固有の問題か、またはコンピュータシステムやグラフィックカードに固有の問題かを判断しま す。

注意: 内蔵の診断は、ビデオケーブルがプラグから抜かれ、モニターが自己テストモードに入っているときのみ、実行できます。

内蔵診断を実行するには、以下の手順に従います。

1. 画面がきれいであること(または、画面の表面に塵粒がないこと)を確認します。 □□□ コンピュータの後ろかビデオ・ケーブルを外します。 モニターが自己テストモードに入ります。

□□□ 正面パネルの ■ と ▲ ボタンを2秒間同時に押し続けます。 グレイの画面が表示されます。 4. 画面に異常がないか、慎重に検査します。

□□□ 正面パネルの ▲ ボタンを 再び押します。 画面の色が赤に変わります。 6. ディスプレイに異常がないか、検査します。 7. ステップ5と6を繰り返して、緑、青、白い色の画面についてもディスプレイを検査します。

白い画面が表示されると、テストは完了です。 終了するには、 ◆ ボタンを再び押します。

内蔵の診断ツールを使用しているときに画面に異常が検出されない場合、モニターは適切に作動しています。 ビデオカードとコンピュータをチェックしてください。

### 一般的問題

次の表には、発生する可能性のあるモニタのよくある問題と考えられる解決策に関する一般情報が含まれます。

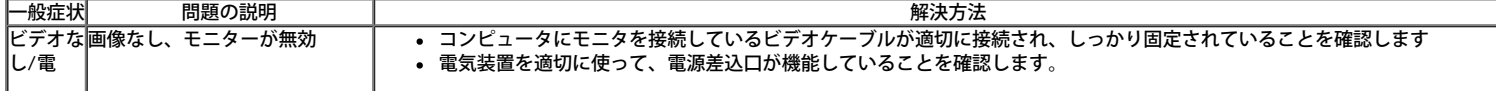

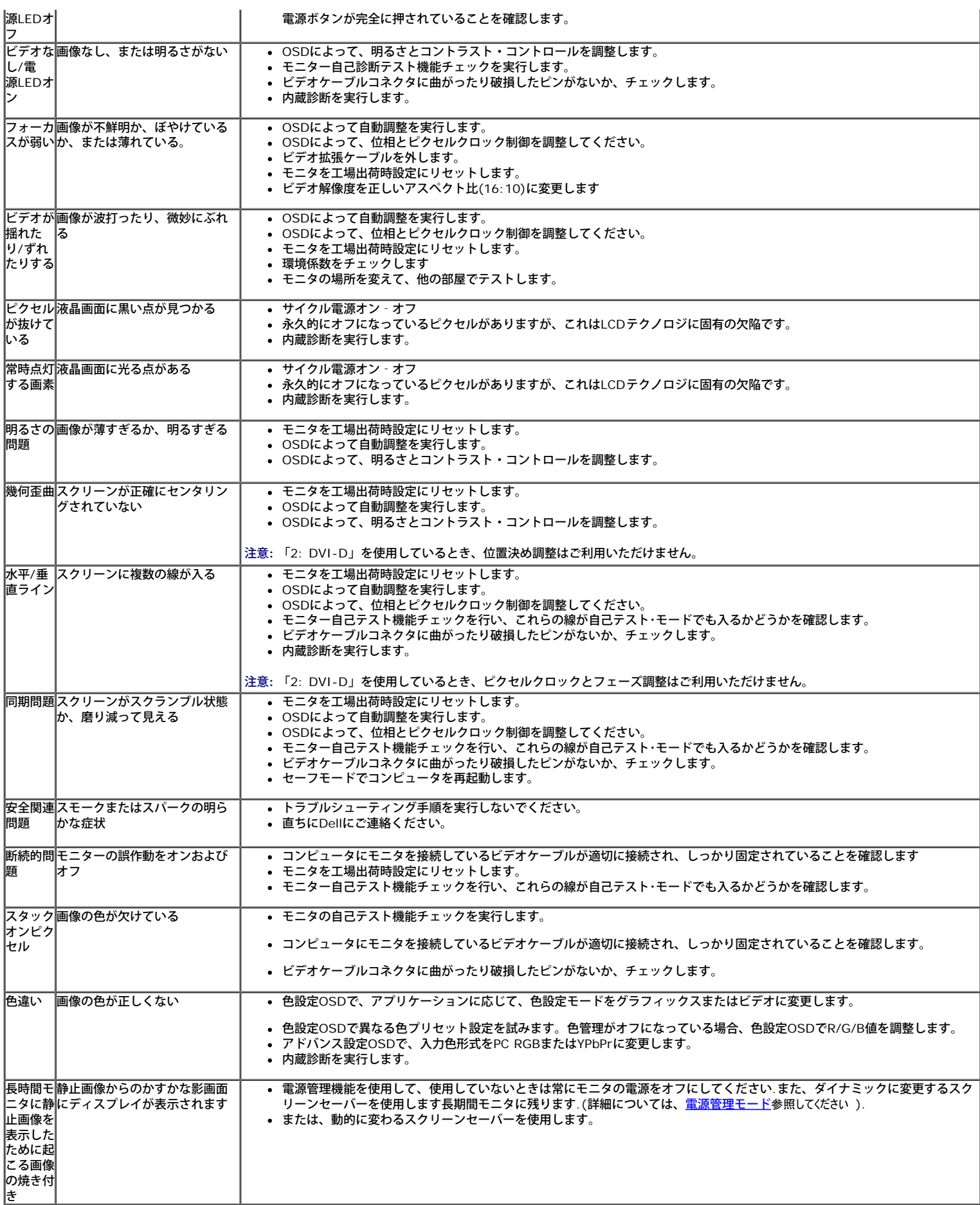

# 製品別の問題

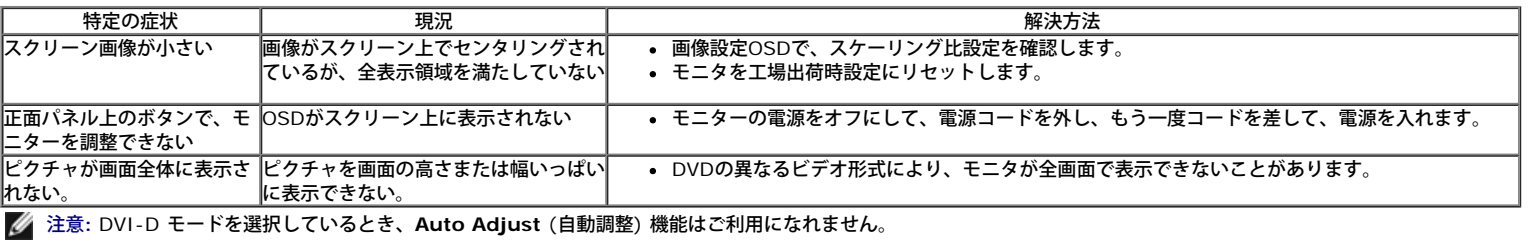

[目次ページに戻る](#page-0-0)

# <span id="page-28-0"></span>付録

**Dell™ E2009W/E2209W** フラットパネルモニタユーザーズガイド

- [安全指示](#page-28-2)
- [米国連邦通信委員会](#page-28-3)[\(FCC\)](#page-28-3)[通告\(米国内のみ\)およびその他規制に関する情報](#page-28-3)
- [Dell](#page-28-1)[へのお問い合わせ](#page-28-1)

<span id="page-28-2"></span>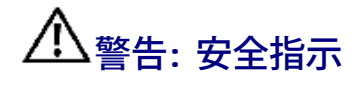

警告**:**このマニュアルで指定された以外のコントロール、調整、または手順を使用すると、感電、電気的障害、または機械的障害を招く結果となります

安全に関する注意事項については、製品情報ガイドを参照してください。

# <span id="page-28-3"></span>米国連邦通信委員会**(FCC)**通告(米国内のみ)およびその他規制に関する情報

米国連邦通信委員会(FCC)通告(米国内のみ)およびその他規制に関する情報に関しては、規制コンプライアンスに関するウェブページ http://www.dell.com/regulatory\_complianceをご覧ください。

# <span id="page-28-1"></span>**Dellへのお問い合わせ**

米国のお客様の場合、**800-WWW-DELL (800-999-3355)**にお電話ください。

注意**:** インターネット接続をアクティブにしていない場合、仕入送り状、パッキングスリップ、請求書、またはDell製品カタログで連絡先情報を調べることが Ø できます。

**Dell**では、いくつかのオンラインおよび電話ベースのサポートとサービスオプションを提供しています。利用可能性は国と製品によって異なり、お客様の居住地域 によってはご利用いただけないサービスもあります。**Dell**の販売、技術サポート、または顧客サービス問題に連絡するには**:**

- **1. support.dell.com** にアクセスします。
- **2.** ページ下部の **Choose A Country/Region [**国**/**地域の選択**]**ドロップダウンメニューで、居住する国または地域を確認します。.
- **3.** ページ左側の **Contact Us [**連絡先**]**をクリックします。
- **4.** 必要に応じて、適切なサービスまたはサポートリンクを選択します。
- **5.** ご自分に合った Dell への連絡方法を選択します。

[目次ページに戻る](#page-0-0)